## **Dziennik elektroniczny – instrukcja**

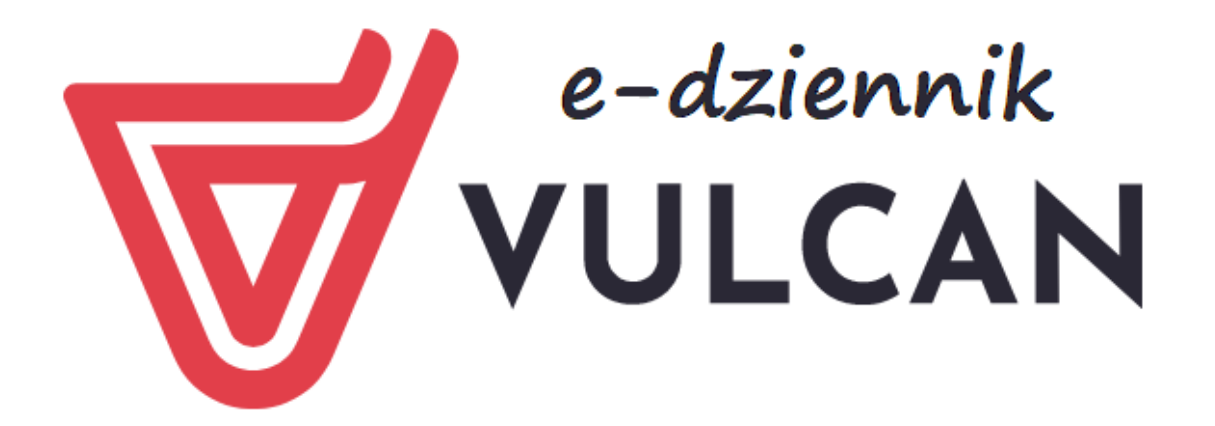

## **Rodzicu, otrzymałeś dostęp do dziennika elektronicznego Uczniowie Optivum NET+ (UONET+).**

Aby zobaczyć informacje o swoim dziecku:

1. W pasku adresu przeglądarki internetowej wpisz adres dziennika elektronicznego: **<https://uonetplus.vulcan.net.pl/gminastoczeklukowski>**

Wyświetli się powitalna strona systemu.

- 2. Kliknij przycisk **Załóż konto**, a następnie wpisz adres e-mail, który podałeś wychowawcy.
- 3. Zaznacz opcję**Nie jestem robotem** i kliknij przycisk **Wyślij wiadomość**.
- 4. Sprawdź skrzynkę swojej poczty elektronicznej. Przeczytaj wiadomość i kliknij link podany w treści, aby nadać własne hasło. W zależności od skrzynki pocztowej wiadomość może być widoczna z innymi lub w kategorii Powiadomienia. Warto też sprawdzić folder Spam.
- 5. Wprowadź nowe hasło, którym będziesz się posługiwał, zaznacz opcję **Nie jestem robotem**i kliknij przycisk **Ustaw nowe hasło**.
- 6. Od tego momentu możesz logować się do systemu, korzystając z adresu e-mail i ustalonego przez siebie hasła.

7. Przeglądaj informacje o swoim dziecku, otwierając poszczególne zakładki. Informacje na temat poruszania się w programie znajdziesz na zakładce **Pomoc**.

## **UWAGA! Aby korzystać z dziennika, adres e-mail rodzica/opiekuna musi być wpisany przez wychowawcę do bazy danych. Należy go niezwłocznie przekazać nauczycielowi.**

Warto także zainstalować aplikację mobilną na telefonie, aby uzyskać dostęp do natychmiastowych powiadomień. Aplikacja do pobrania w Sklepie Play: <https://play.google.com/store/apps/details?id=pl.edu.vulcan.hebe&gl=PL>

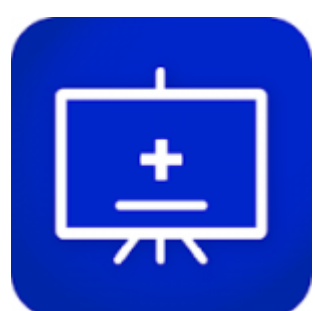

lub kliknij w obrazek